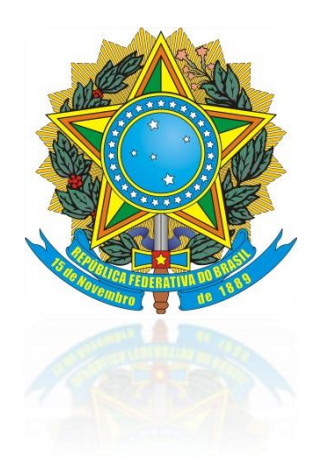

## PODER JUDICIÁRIO

## JUSTIÇA DO TRABALHO

## TRIBUNAL REGIONAL DO TRABALHO DA 1ª REGIÃO

# Procedimento: Utilizando o Shodo para autenticar e assinar digitalmente

CSTU – Coordenação de suporte técnico ao usuário

STI – SECRETARIA DE TECNOLOGIA DA INFORMAÇÃO E COMUNICAÇÃO

RIO DE JANEIRO – RJ

2018

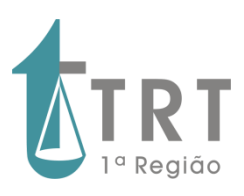

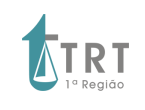

.

#### **PODER JUDICIÁRIO JUSTIÇA DO TRABALHO TRIBUNAL REGIONAL DO TRABALHO DA 1ºREGIÃO**

## **HISTÓRICO DE REVISÕES**

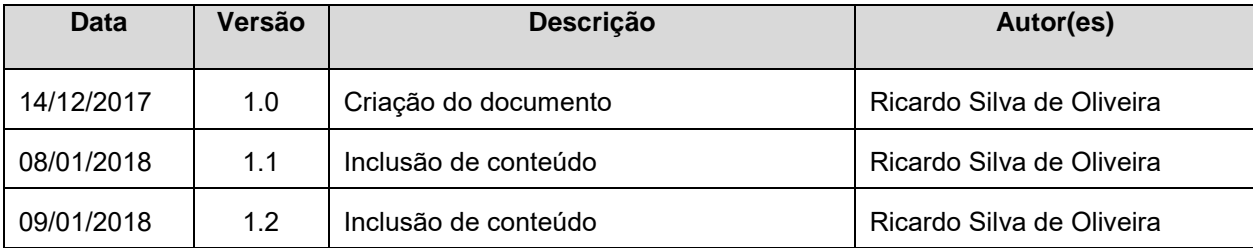

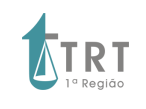

## **SUMÁRIO**

## **Sumário**

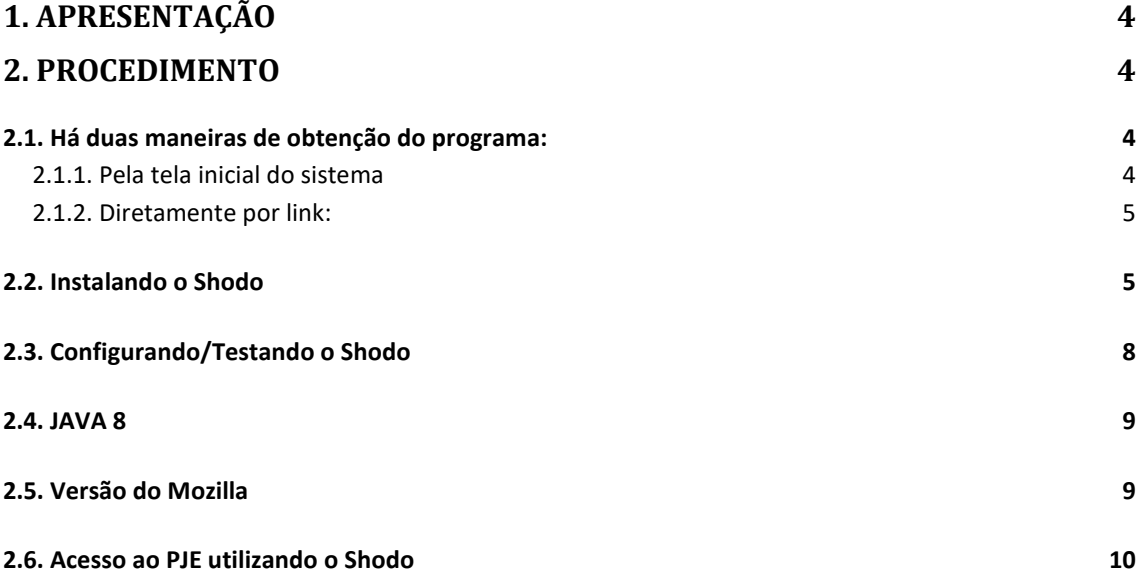

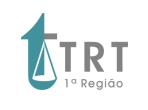

## <span id="page-3-0"></span>**1. APRESENTAÇÃO**

Este procedimento visa orientar os usuários a instalar o Software Shodo 1.0.9 para assinar digitalmente os documentos no PJE.

## <span id="page-3-1"></span>**2. PROCEDIMENTO**

### <span id="page-3-2"></span>**2.1. Há duas maneiras de obtenção do programa:**

### <span id="page-3-3"></span>2.1.1. **Pela tela inicial do sistema**

Clicar em "Modo de operação":

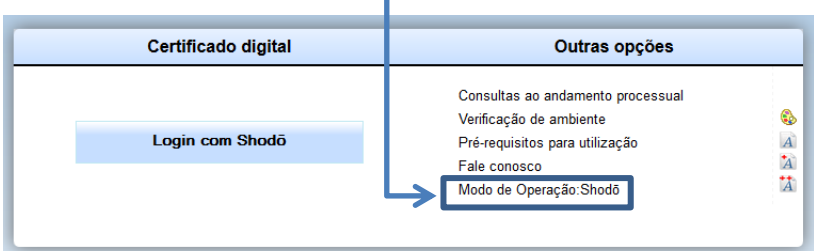

Na tela abaixo, clicar em

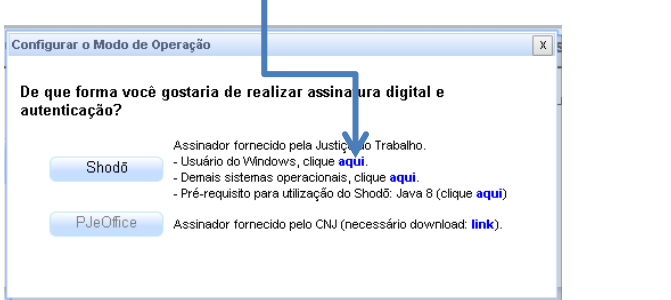

Será aberta a seguinte tela. Selecione "Download" e clique em "OK":

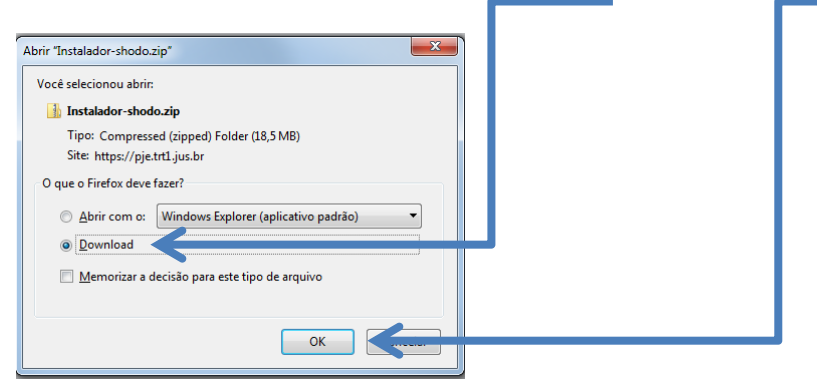

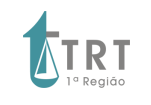

### Vá na seta na barra superior do Mozilla, e clique no arquivo que acabou de baixar:

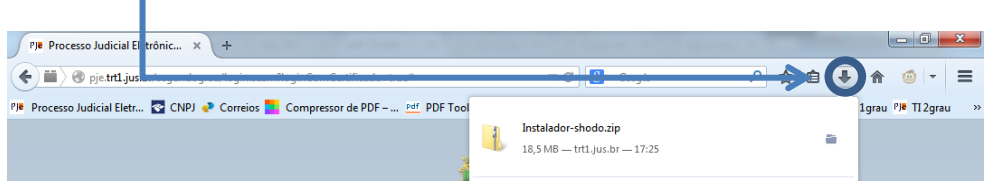

Será aberto o local do arquivo. Clique duas vezes para instalar. Vá para o passo 2.2.

#### <span id="page-4-0"></span>2.1.2. **Diretamente por link**:

**2.1.2.1. Acesse o link do instalador do Shodo em:** [https://pje.trt1.jus.br/shodo/Instalador](https://pje.trt1.jus.br/shodo/Instalador-shodo.zip)[shodo.zip](https://pje.trt1.jus.br/shodo/Instalador-shodo.zip)

**2.1.2.2. Dependendo as configurações do navegador, o arquivo será baixado automaticamente e será salvo na pasta definida para os Downloads**

**2.1.2.3. Localize o arquivo Instalador-shodo.zip e clique duas vezes para extrair o arquivo compactado.**

**2.1.2.4. O arquivo Instalador-shodo-1.0.9.exe será exibido. Clique duas vezes neste arquivo para iniciar a instalação.**

### <span id="page-4-1"></span>**2.2. Instalando o Shodo**

2.2.1. Selecionar o idioma do programa de instalação

2.2.1.1. Selecione Português (Brasil) e Clique em OK

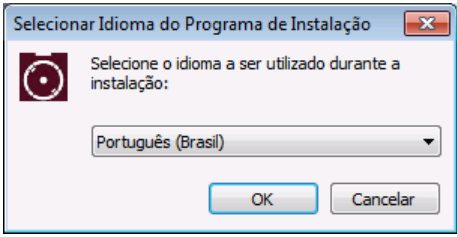

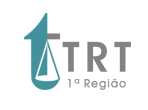

### 2.2.2. Selecionar o local de Destino

2.2.2.1. Mantenha a pasta padrão sugerida pelo instalador e clique em Avançar

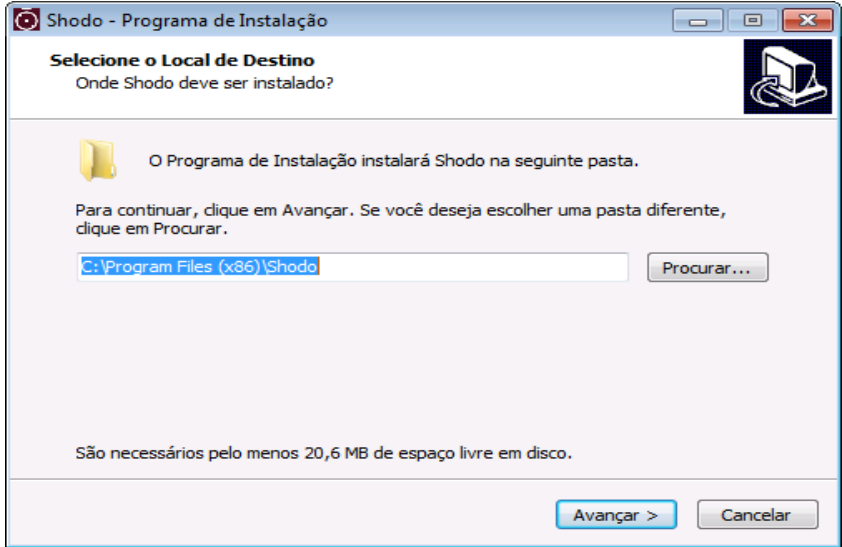

#### 2.2.3. Selecionar Tarefas Adicionais

2.2.3.1. Em Selecionar Tarefas Adicionais, selecione *"Criar um ícone na Área de Trabalho"* e clique em Avançar

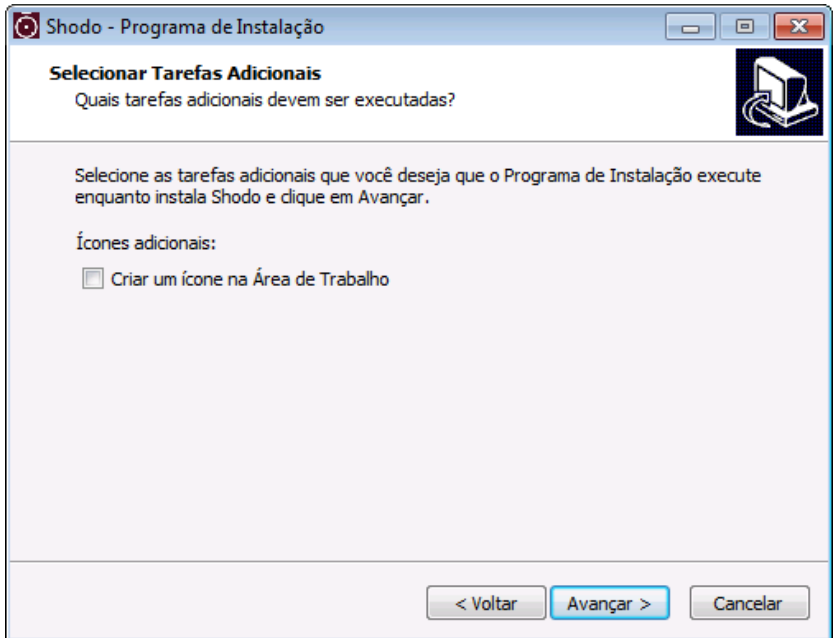

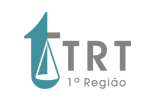

### 2.2.4. Revisar a instalação

2.2.4.1. Em Pronto para instalar, revise os parâmetros selecionados e clique em Instalar

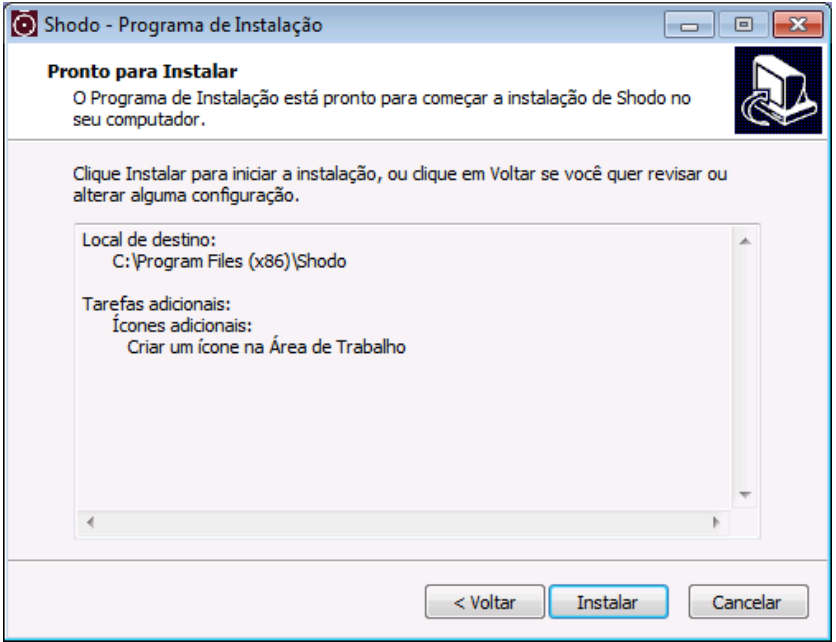

### 2.2.5. Finalizando a instalação

2.2.5.1. Em Finalizando o Assistente de instalação do Shodo, clique em Concluir

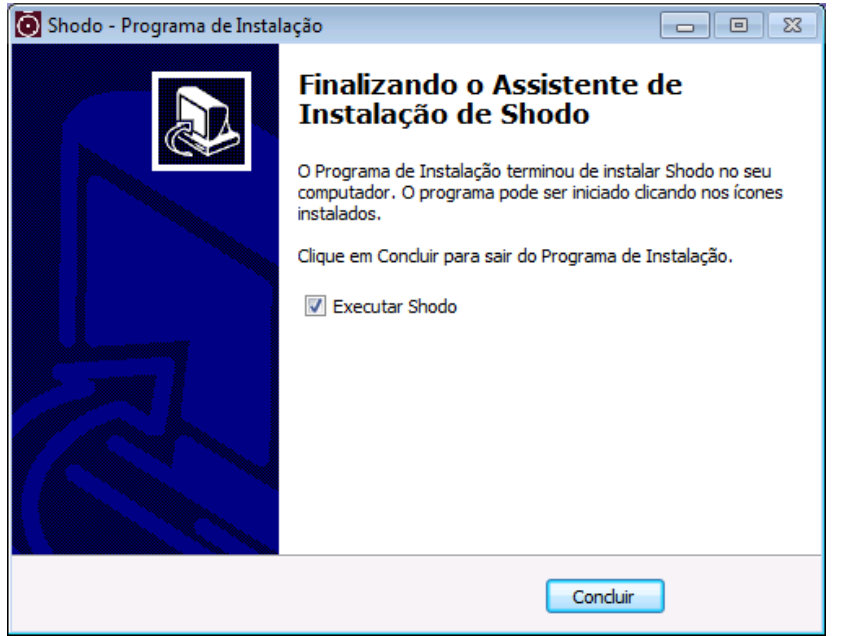

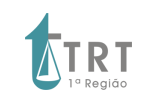

#### **PODER JUDICIÁRIO JUSTIÇA DO TRABALHO TRIBUNAL REGIONAL DO TRABALHO DA 1ºREGIÃO**

## <span id="page-7-0"></span>**2.3. Configurando/Testando o Shodo**

2.3.1. Clique com o botão direito no ícone do Shodo, localizado na barra de tarefas do Windows e depois clique em Status

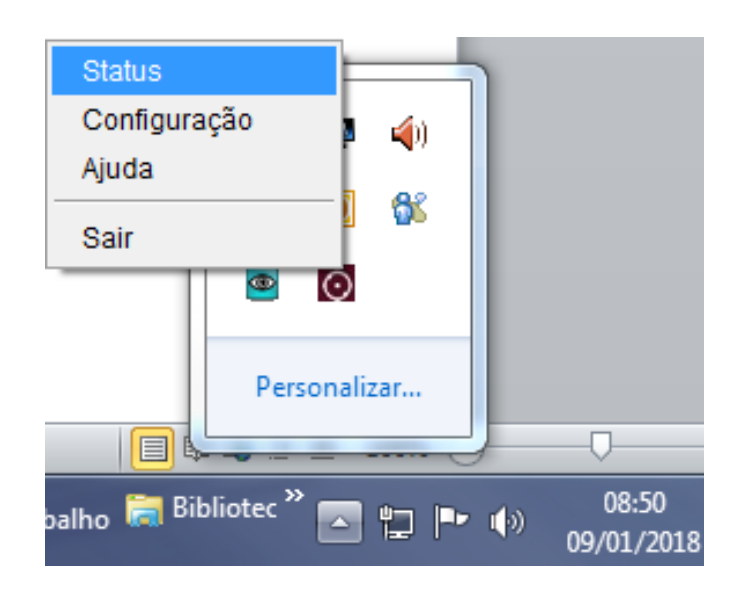

2.3.2. Selecione a segunda opção: "Teste de Assinatura"

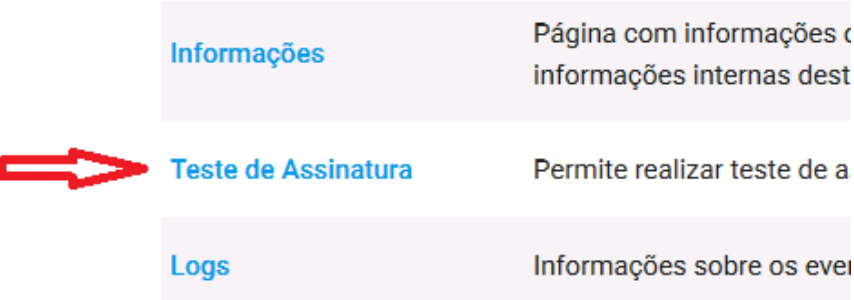

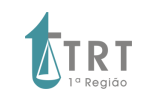

#### **PODER JUDICIÁRIO JUSTIÇA DO TRABALHO TRIBUNAL REGIONAL DO TRABALHO DA 1ºREGIÃO**

2.3.3. Na tela "Teste de Assinatura", em texto para assinar, insira a palavra "teste" e clique em assinar:

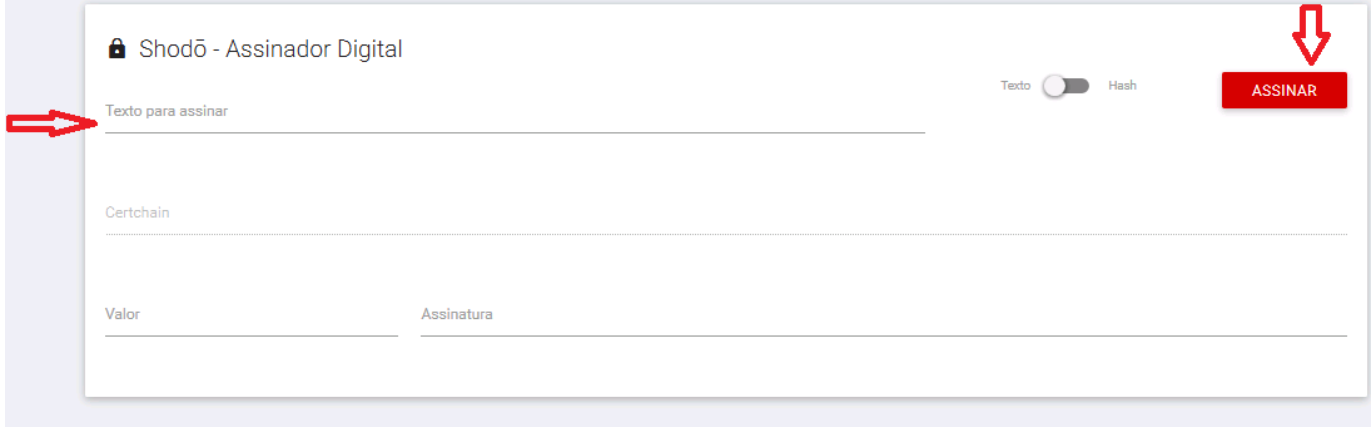

## <span id="page-8-0"></span>**2.4. JAVA 8**

Para funcionamento do SHODO, é necessário a instalação do JAVA 8.

Na tela inicial do PJe, há link para baixá-lo:

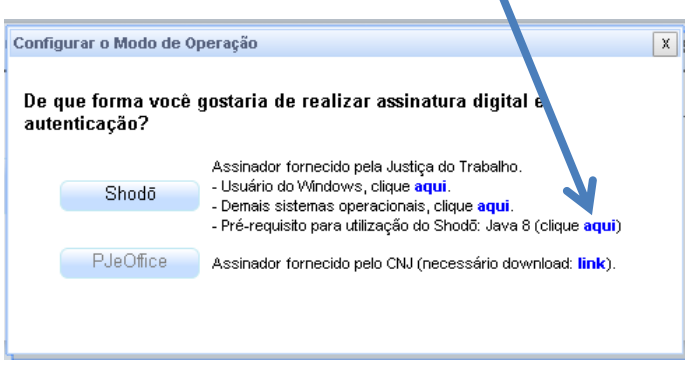

## <span id="page-8-1"></span>**2.5. Versão do Mozilla**

Com a utilização do SHODO, pode ser utilizada a versão mais recente do Mozilla Firefox, pois a restrição anterior se ligava ao não suporte da tecnologia Java pelas versões mais recentes deste navegador.

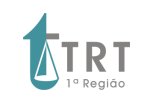

## <span id="page-9-0"></span>**2.6. Acesso ao PJE utilizando o Shodo**

2.6.1. Cumpridas as etapas acima, selecione a opção Shodo para realizar o login (autenticação) na página inicial do PJE

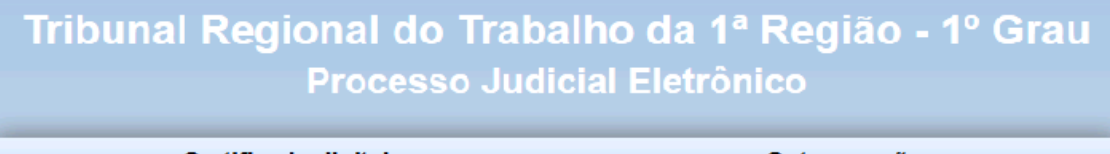

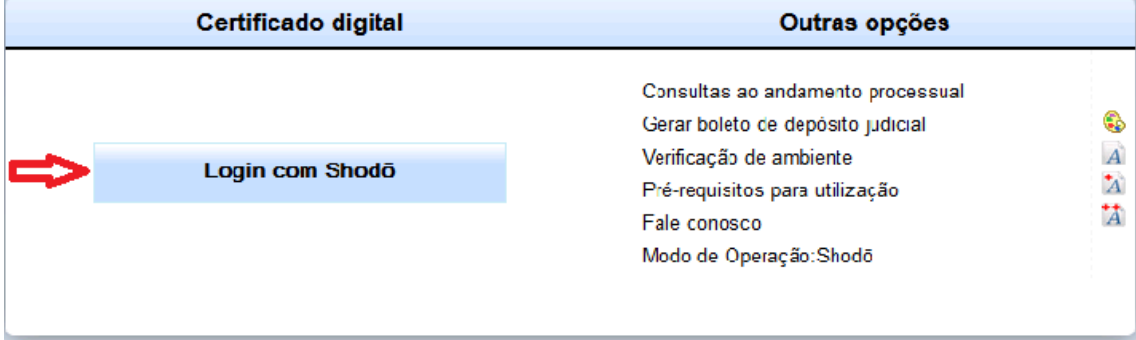

2.6.2. Na tela Shodo – Assinador Digital, introduza o PIN do Token relativo ao usuário que está autenticando e clique em Ok

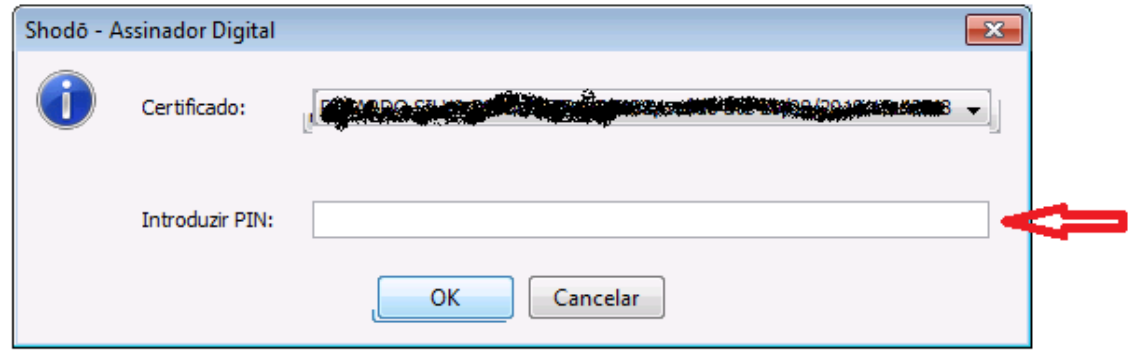

Este procedimento só precisará ser realizado na primeira vez em que o SHODO for utilizado naquela máquina.

O SHODO pode ser configurado em relação aos pedidos de confimação da senha:

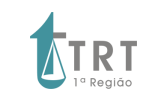

#### **PODER JUDICIÁRIO JUSTIÇA DO TRABALHO TRIBUNAL REGIONAL DO TRABALHO DA 1ºREGIÃO**

Ao clicar com o botão direito do mouse são disponibilizadas as opcões Status, Configuração e Sair.

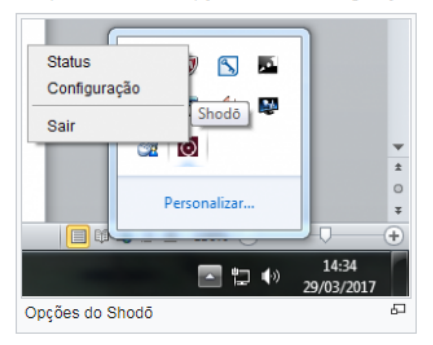

A opção Status exibe no browser diversas informações relacionadas ao Shodō e à configuração da máquina. Também é possível realizar testes de assinatura e verificar o log do Shodō.

A opção Configuração permite ao usuário configurar o modo de operação Shodō.

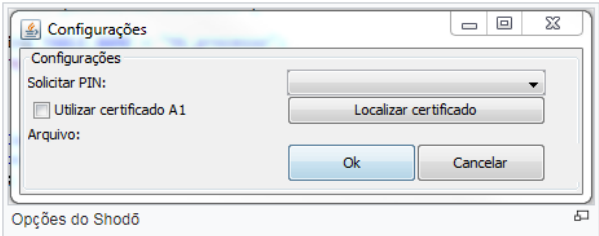

Na opção Solicitar PIN, temos os modos abaixo:

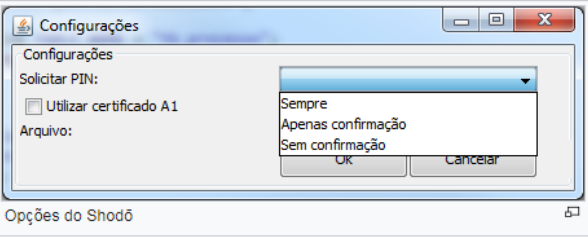

- · Sempre: A autenticação com PIN será solicitada toda vez que acionar o botão "Assinar digitalmente" no PJe.
- · Apenas confirmação: É o valor definido por default. A autenticação com PIN será solicitada apenas uma vez, geralmente no momento de autenticação no PJe. Nas demais situações em que for acionado opção de assinar digitalmente, não será solicitado a inserção do PIN e será exibida mensagem de confirmação de assinatura com o certificado digital.

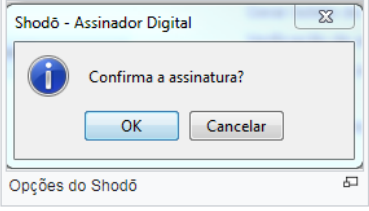

· Sem confirmação: A autenticação com PIN será solicitada apenas uma vez, geralmente no momento de autenticação no PJe. Nas demais situações em que for acionado opção de assinar digitalmente, não será solicitado a inserção do PIN e me, será exibida mensagem de confirmação de assinatura com o certificado digital.